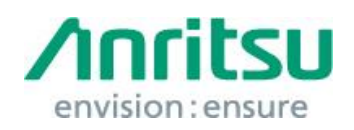

Doc.No: M1TB-1QA8821C0005 09 June 2017 Anritsu Corporation

# MT8821C Security Update against WannaCrypt Ransomware — Installation Instructions —

# 1 Overview

This document describes instructions for installing the security update against the WannaCrypt\* (ransomware) worm to the Windows Embedded Standard 7 (WES7) OS built in the MT8821C.

\*WannaCrypt is also known as WannaCry, WannaCryptor or Wcry.

If MT8821C is already infected by WannaCrypt, perform System Recovery and then install this security update.

See [4](#page-6-0) [Recovery Instruction for WannaCrypt-infected MT8821C.](#page-6-0)

# 2 Instruction Stages

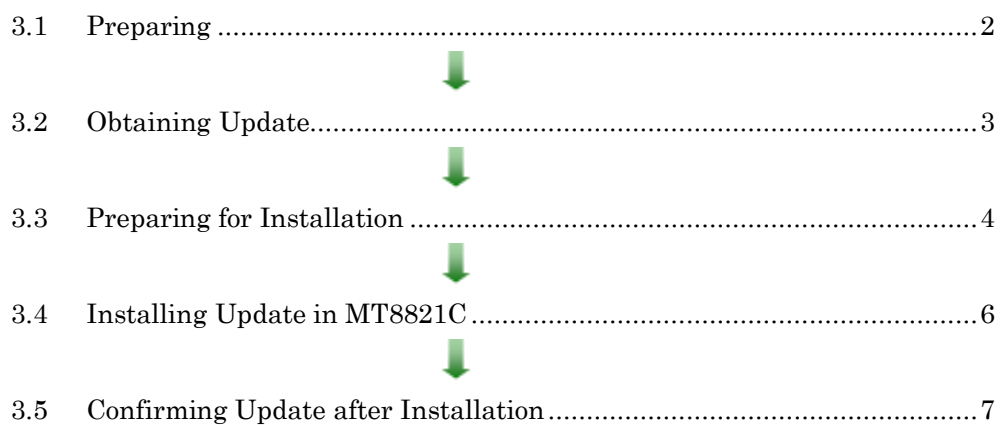

## <span id="page-1-1"></span><span id="page-1-0"></span>3 Instructions

## 3.1 Preparing

1. Equipment needed for installation

The following equipment is needed for installing the update.

- •Internet-connected PC
- •USB flash memory that can be mounted on both MT8821C and PC desktops. The USB flash memory must not have any security management function.
- •Mouse and keyboard for operating MT8821C.

#### *Note:*

# Scan and confirm that the PC and USB flash memory are not infected by any malware.

2. Backing-up important files

We recommend creating a backup of important data\* to external storage such as USB flash memory to guard against data loss problems when installing the update.

\* IF USB flash memory is not plugged, "MT8821C" folder in the Volume D is the storage area for the screenshots caught by Screen Copy function and parameter setting files by Parameter Save function.

#### *Note:*

Anritsu will not be held liable for loss of data on the storage device in MT8821C.

## <span id="page-2-0"></span>3.2 Obtaining Update

Download the correct update from Microsoft's homepage. Use an Internet-connected PC to download the update.

This section describes the PC operation for downloading.

#### *Note:*

# DO NOT connect the MT8821C directly to the Internet to download the update.

1. Access the following page and download the update for WES7 against WannaCrypt.

<http://www.catalog.update.microsoft.com/Home.aspx>

Input KB4012212 in the following box and click "Search".

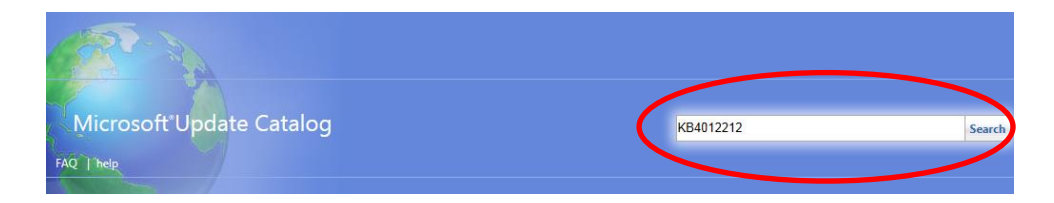

2. At the displayed catalog page, click "Download" for "March, 2017 Security Only Quality Update for Windows Embedded Standard 7 for x64-based Systems (KB4012212) Windows Embedded Standard 7".

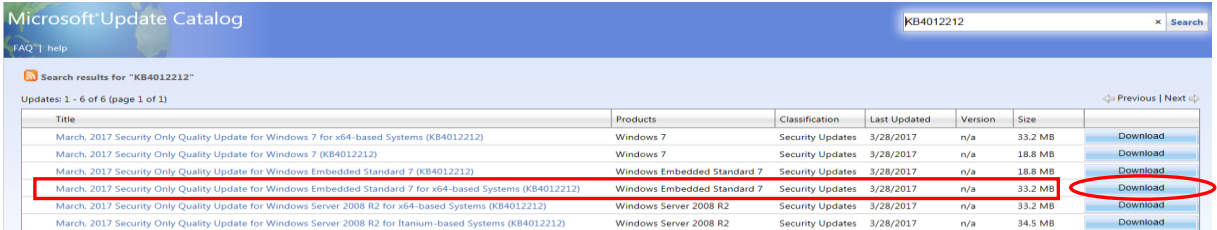

3. At the Download screen, click the file name and save the file to the PC. Copy the file to USB flash memory.

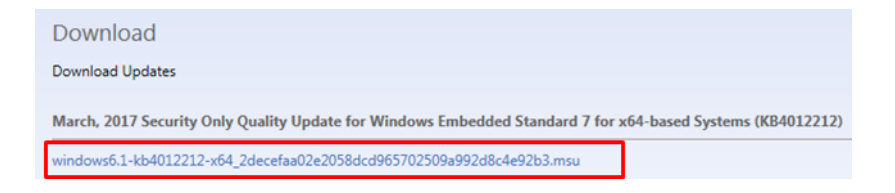

## <span id="page-3-0"></span>3.3 Preparing for Installation

1. Press the MT8821C power button for more than 1 second until the following screen is displayed.

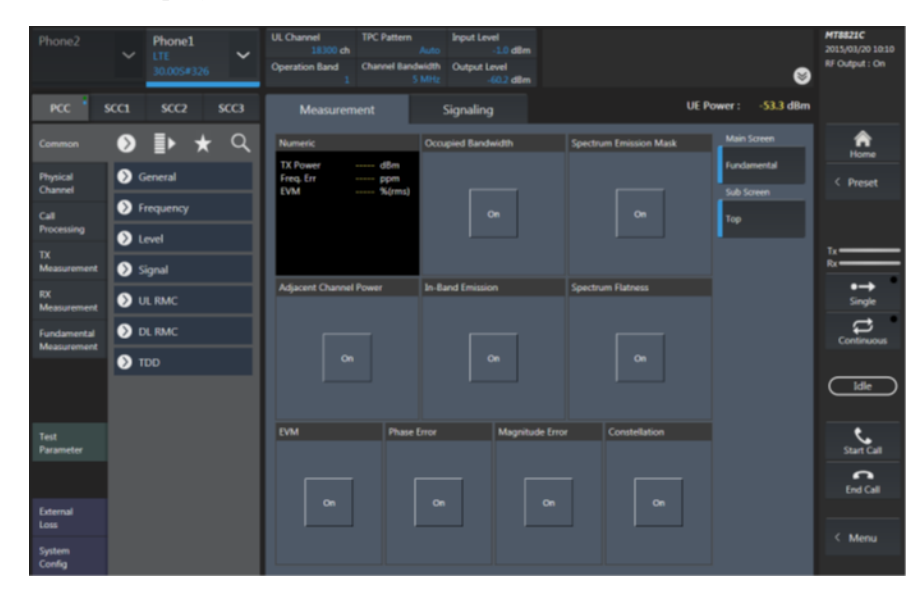

2. Quit the measurement software.

Touch the Menu button to open the Menu window and touch the icon below to display the Windows "Start" menu.

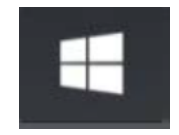

Register two files following the procedure below to avoid the error "0x80070424".

- 1. Click the "Start" menu and move to "All Programs" "Accessories" and click "Command Prompt".
- 2. Run the command: regsvr32 wups.dll
- 3. When "DllRegisterServer in wups.dll succeeded" is displayed, click "OK".

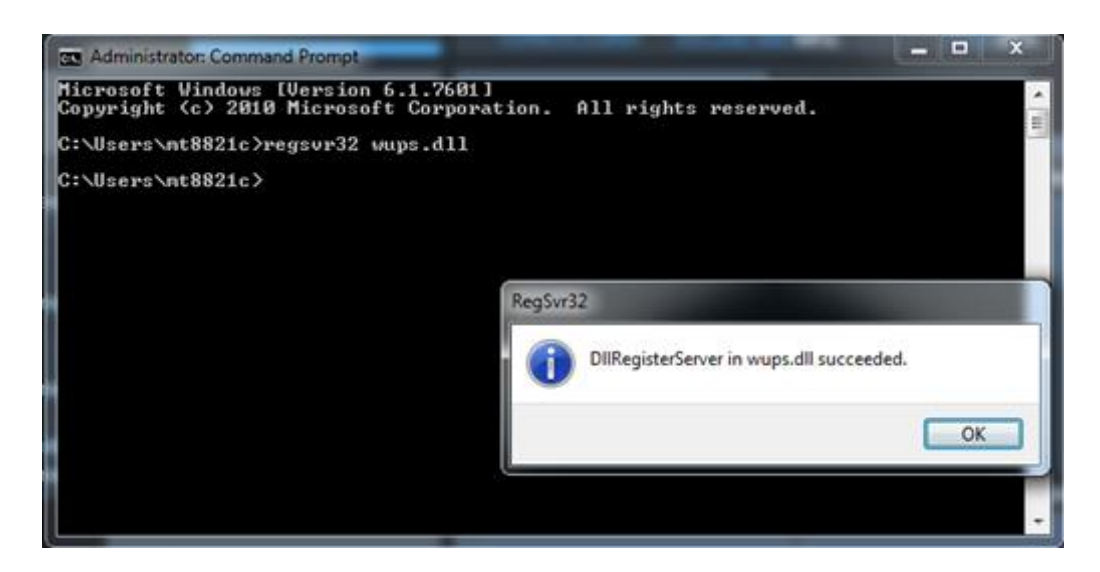

- 4. Run the command: regsvr32 wuaueng.dll
- 5. When "DllRegisterServer in wuaueng.dll succeeded" is displayed, click "OK"

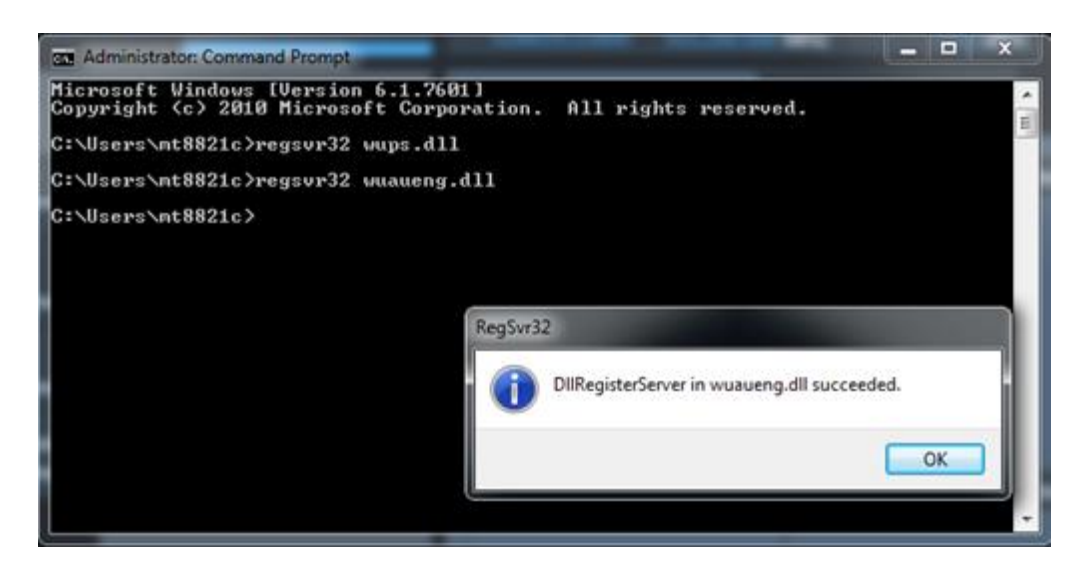

## <span id="page-5-0"></span>3.4 Installing Update in MT8821C

Quit all applications installed in the MT8821C by the customer.

- 1. Copy the update downloaded as described section [3.2](#page-2-0) "[Obtaining Update](#page-2-0)" to USB flash memory and then plug this memory into the MT8821C USB port.
- 2. Quit all applications running on MT8821C and double-click "My Computer" on the desktop.
- 3. Copy the file to the desktop of MT8821C. After copying, unmount the USB flash memory from the desktop.

#### *Note:*

# Unmount the USB flash memory by clicking the USB Eject icon on the taskbar at the bottom right of the screen and then remove the USB flash memory from the USB port.

4. Install the update.

Double-click the copied file. The update program will launch. Follow the displayed instructions to continue installation.

5. After the installation, restart Windows but DO NOT restart following the installer's instruction but click "Close".

Power down the MT8821C using the power button and then reboot.

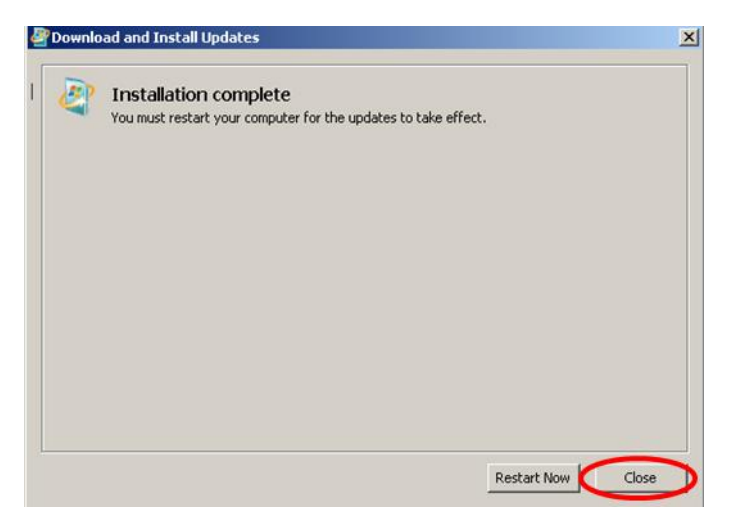

## <span id="page-6-1"></span>3.5 Confirming Update after Installation

- 1. Click "Start" on the Windows taskbar and select "Control Panel".
- 2. Select "View installed updates" in the displayed items when selecting "Programs".
- 3. Confirm the presence of KB4012212 as follows.

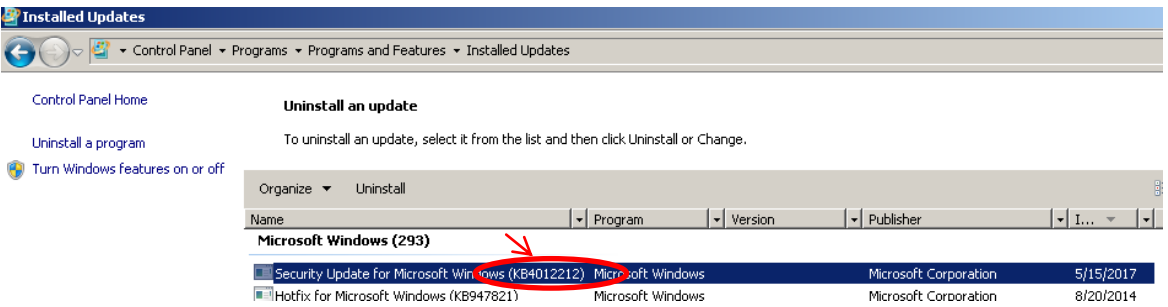

4. Delete the security update file.

When the installation is confirmed, the copied serucity update file download is not needed. Delete it from the desktop.

## <span id="page-6-0"></span>4 Recovery Instruction for WannaCrypt-infected MT8821C

If the MT8821C is infected by WannaCrypt, perform System Recovery, format the Volume D and perform the security update program.

#### *Note:*

If System Recovery is performed, applications and updates added after factory shipment are lost. And, data stored in the Volume C becomes default value at factory shipment. Back-up important data before System Recovery.

- 1. Perform System Recovery following "10.5 Software Recovery" in "Maintenance" of the MT8821C Radio Communication Analyzer Operation Manual.
- 2. Release the setting of virtual memory for formatting Volume D.
	- (a) After System Recovery, boot the MT8821C and click "Advanced system settings" in "Control" / "System and Security" to open "System Properties".
	- (b) Click "Settings..." in "System Properties" / "Advanced" tab / "Performance" to open "Performance Options".
	- (c) Click "Change..." in "Performance Options" / "Advanced" tab / "Virtual memory" to open "Virtual Memory".
	- (d) Change the setting of "Virtual Memory" from "Custom size" to "No paging file" and click OK.

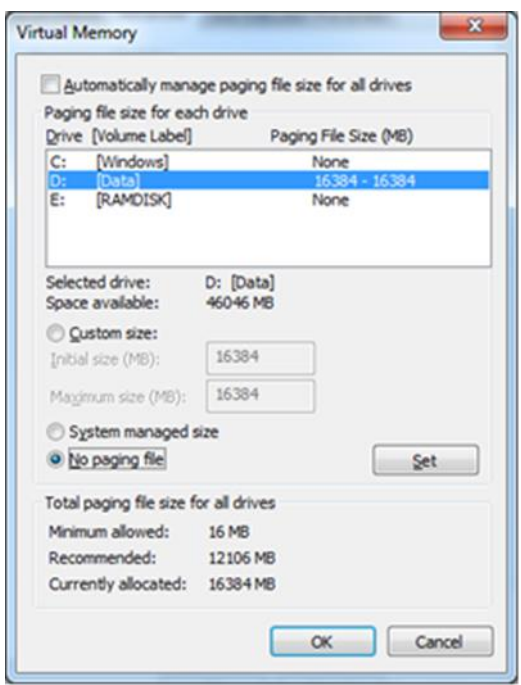

- (e) Reboot the MT8821C following displaying messages.
- 3. Format Volume D.

#### *Note:*

## Back-up important data before formatting because it loses all data stored in Volume D.

- (a) Right-click "Volume D" in "Computer, select "Format..." to open "Format Local Disk (D:)".
- (b) Select "Start" in "Format Local Disk (D:) to format Volume D.
- 4. Revert the virtual memory setting.
	- (a) Open "Virtual Memory" following the procedure 2. (a) to (c).
	- (b) Change the setting from "No paging file" to "Custom size".
	- (c) Input 16384 in "Initial size" and "Maximum size" and click "OK".
- 5. Re-install the measurement software following "Chapter 4 Main Software Install" in "Mainframe" of the MT8821C Radio Communication Analyzer Operation Manual.
- 6. Install the security update program following "[3](#page-1-1) [Instructions](#page-1-1)".

## 5 Other Notes

■ System Recovery

If System Recovery is executed again after installing this update, re-install this update again as described in section [3](#page-1-1) "[Instructions](#page-1-1)".

## ■ Contact

For questions about these instructions, update installation failures or unclear points, contact your Anritsu Service Center or Sales office.

公知